# Zugänge und Benutzerkonten der JPPS

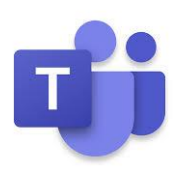

Anleitung für Schüler

### FRAGEN/PROBLEME? → SUPPORT@JPP-SCHULE.DE

### 1 SCHÜLERNETZ – COMPUTER UND WLAN

Jeder Schüler hat im Netzwerk der JPPS einen Zugang, um sich an den **Computern in den EDV-Räumen** und im **WLAN** der Schule anzumelden.

### **Benutzername und Passwort**

Der Benutzername setzt sich zusammen aus **6 Buchstaben des Nachnamens** und **2 Buchstaben des Vornamens**. Umlaute und Sonderzeichen werden durch zwei Buchstaben ersetzt (z.B. ü durch ue), Leerzeichen und Bindestriche werden entfernt.

Benutzername "6 + 2", Beispiel: Tamara Sättele  $\rightarrow$  saetteta

Das Passwort für die erste Anmeldung wird automatisch vergeben. Sie erhalten Ihr Passwort am 1. Schultag.

Erstpasswort: *Zufallspasswort*

### **Ändern des Passworts**

Sie können Ihr Passwort an den Schul-PCs über die sog. Schulkonsole ändern. Bitte beachten Sie, dass dann auch im WLAN das Passwort neu eingegeben werden muss.

### **Anmeldung am Computer**

Sie können sich mit den genannten Daten an den Computern in den EDV-Räumen anmelden und diese mit den dort installierten Programmen nutzen.

#### **Anmeldung im WLAN**

Um sich im WLAN anzumelden, wählen Sie im Schulhaus das Netzwerk **BSZ-Schorndorf** aus. Gehen Sie nun auf "Im WLAN anmelden". Sie gelangen auf die Portalseite, wo Sie sich mit Benutzername und Passwort des Schülernetzes anmelden können.

Die Anmeldung muss **jede Woche** einmal bestätigt werden.

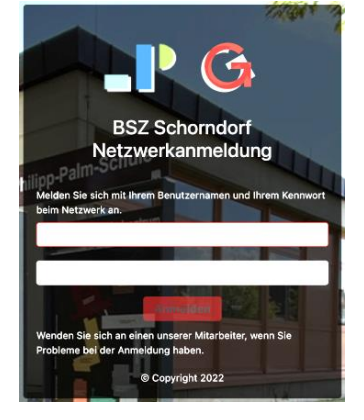

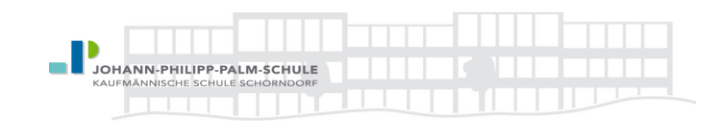

### 2 WEBUNTIS (STUNDENPLAN/VERTRETUNGSPLAN)

Über Webuntis steht Ihnen Ihr Stundenplan mit allen aktuellen Änderungen zur Verfügung. Sie können den Dienst über jeden Browser und über eine mobile App nutzen.

### **Zugang**

Der Zugang zu Webuntis erfolgt über den **Schülernetz-Zugang** (siehe 1), ist also kein separater Zugang. Wenn das Passwort im Schülernetz geändert wird, gilt das geänderte Passwort auch so für Webuntis.

### **Anmeldung über den Browser**

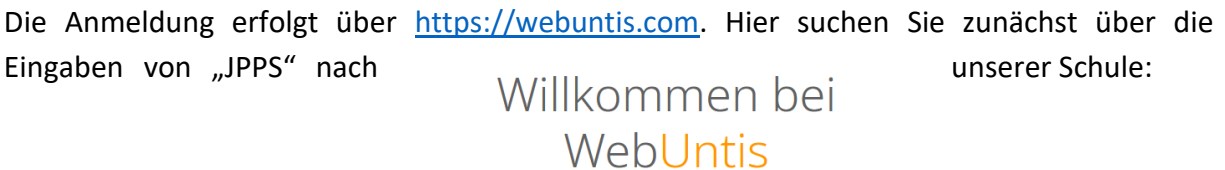

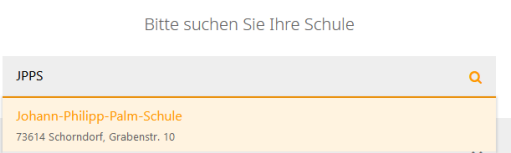

Auf der folgenden Seite wenden Sie sich mit Benutzername und Passwort an. Unter "Mein Stundenplan" können Sie nun Ihren aktuellen Stundenplan einsehen.

### **Untis mobile**

Für die Nutzung über ein Smartphone oder Tablet steht Ihnen die App "Untis mobile" zur Verfügung (Android und iOS).

Laden Sie die App im Store herunter und melden Sie sich wie oben gezeigt an (Suche nach JPPS —> Johann-Philipp-Palm-Schule und Eingabe von Benutzername und Passwort).

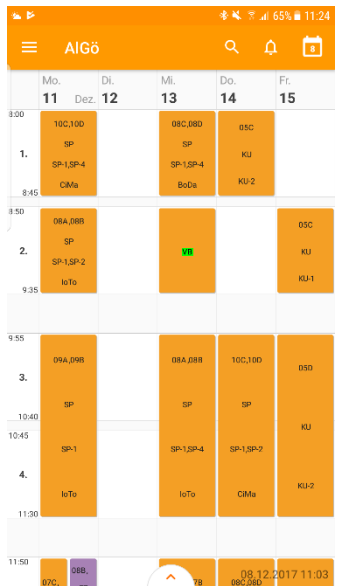

### 3 MS365 UND TEAMS

Jedem aktiven Schüler der Johann-Philipp-Palm-Schule Schorndorf steht ein **kostenloser** Zugang zu Microsoft365 zur Verfügung, worin auch **Teams** enthalten ist.

Im Paket enthalten sind u.a.:

- Word (Textverarbeitung)
- Excel (Tabellenkalkulation)
- PowerPoint (Präsentationen)
- OneNote (Notizprogramm)
- OneDrive (Cloud-Speicher mit 1 TB Speicherplatz)
- Outlook (E-Mail-Programm mit eigener E-Mail-Adresse)
- Teams (Kommunikation und Zusammenarbeit, Videokonferenzen, Dateifreigabe, …) Die Dienste können entweder **online** genutzt werden oder einzeln oder als komplettes Softwarepaket **auf Smartphone/Tablet/Laptop/PC heruntergeladen** werden.

### **Benutzername und Passwort**

Der Benutzername ist gleichzeitig eine vollwertige Emailadresse und setzt sich zusammen aus dem **Schülernetz-Kürzel** und der Endung …**@student.jpp-schule.de**.

Benutzername Beispiel: Tamara Sättele → saetteta → **saetteta@student.jpp-schule.de**

Das Passwort für die erste Anmeldung setzt sich zusammen aus dem Buchstaben **P** und dem **Geburtsdatum**.

Erstpasswort, Beispiel Geburtsdatum 17.06.2005: **P17.06.2005**

### **Das Passwort muss bei der ersten Anmeldung geändert werden. Bitte merken Sie sich ihr neues Passwort gut!**

### **Anmeldung und Nutzung**

Die Anmeldung erfolgt auf [https://www.office.com](https://www.office.com/) mit Benutzernamen und Passwort an. Nach der Anmeldung befinden Sie sich auf dem Startbildschirm und haben Zugriff auf alle Office365-Apps.

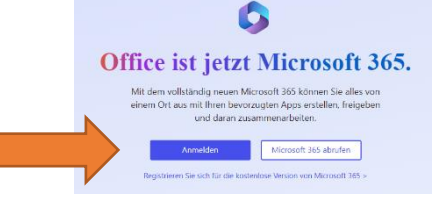

 $\ddot{\text{U}}$ ber einen Klick auf  $\begin{array}{|c|c|c|c|c|}\n\hline\n\text{Apps installation} & \text{Können Sie nun auch das Office-Paket auf ihren PC}\n\hline\n\end{array}$ oder Laptop installieren.

Vor allem für Teams empfielt es sich, nicht über den Browser zu arbeiten, sondern die App auf den PC herunterzuladen und fest zu installieren. Für die Arbeit im Browser sollte der Microsoft-Browser "Edge" verwendet werden.

### **Nutzung mobiler Apps**

Alle Apps können einzeln auf Mobilgeräte (Smartphone, Tablet) heruntergeladen werden. Um z.B. die Messengerfunktion von Teams zu verwenden ist die mobile App ausreichend. Soll Teams z. B. für die Teilnahme an Videokonferenzen verwendet werden, ist der PC besser.

Beim ersten Öffnen einer MS365-App (Teams, Word, Onedrive, …) müssen Sie sich mit Ihrem Benutzernamen und Passwort anmelden. Die Anmeldung gilt in der Regel für das ganze Gerät, d.h. weitere MS365-Apps lassen sich ohne weitere Anmeldung verwenden.

### **Mit einzelnen Personen chatten oder telefonieren**

Alle Personen (Schüler und Lehrer) der Schule können über den Textchat angeschrieben oder

per Audio und Video angerufen werden. Der schnellste Weg führt über die Suchleiste oben:

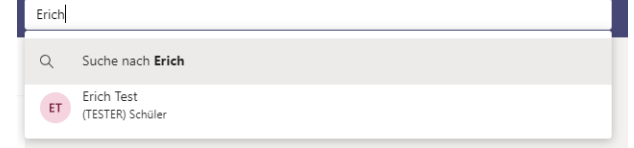

Wurde der gewünschte Gesprächspartner ausgewählt, kann ein Textchat begonnen oder über die Buttons rechts oben ein Audio- oder Video-Anruf getätigt werden.

### **Bitte beachten Sie beim Chatten die Verhaltensregeln der JPPS!**

#### **An einer Besprechung teilnehmen**

Um an der Besprechung teilzunehmen, gehen Sie entweder über die Benachrichtigung in Teams oder gehen Sie zur vereinbarten Zeit auf den Kalender oder in den Feed des entsprechenden Kanals und klicken Sie den Termin an. Gehen Sie anschließend oben rechts auf "Teilnehmen". Während der Besprechung kann die Maus über den Besprechungsbildschirm bewegt werden, so dass die Besprechungsleiste erscheint:

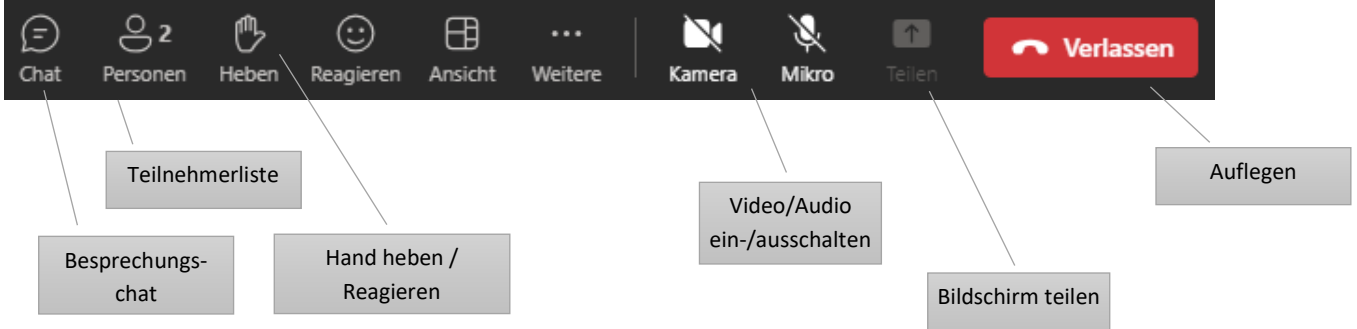

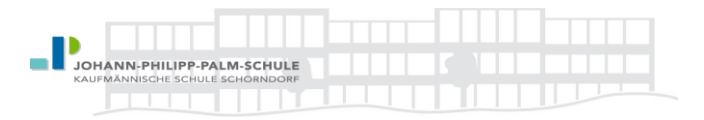

# ÜBERSICHT BENUTZERKONTEN JPPS SCHÜLER (mit Beispieldaten "Tamara Sättele")

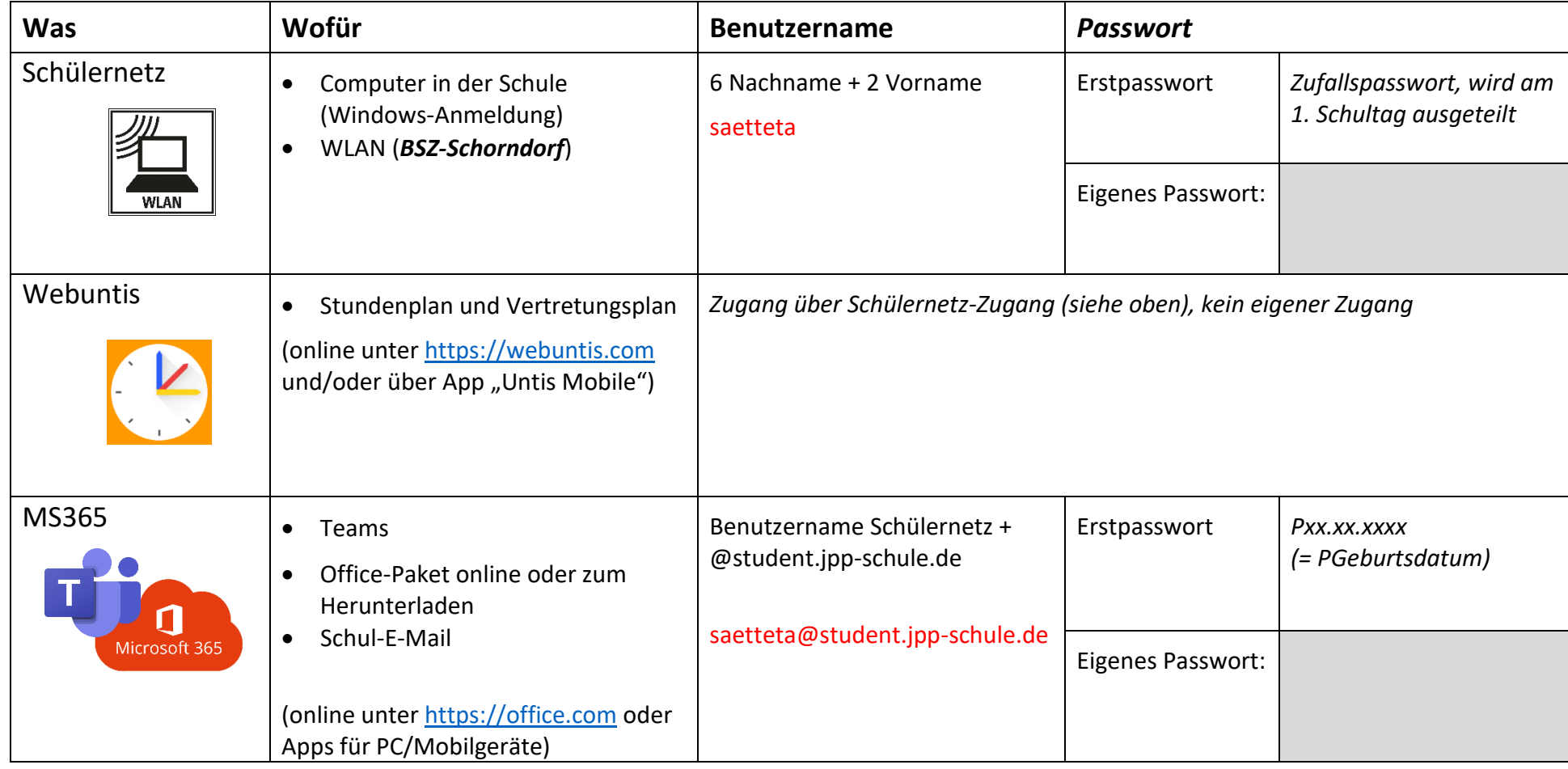

## **Selbst gesetzte Passwörter bitte gut merken (z. B. oben notieren)!**

*Fragen/Probleme?* → *[support@jpp-schule.de](mailto:support@jpp-schule.de)*

*Alle Anleitungen auch unter<https://jpp-schule.de/de/service/downloads>*

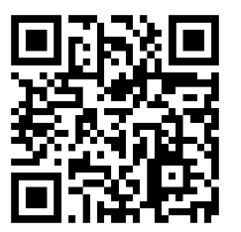